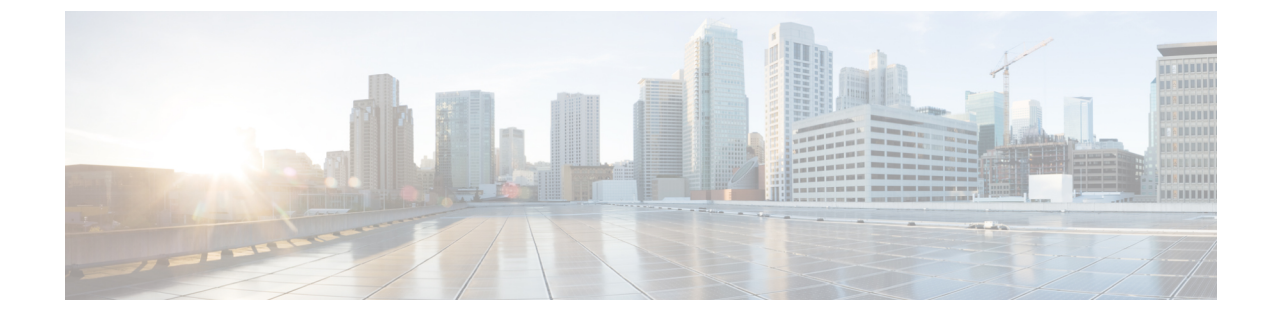

# トランスフォーメーション パターンの設定

- [変換パターンの概要](#page-0-0), 1 ページ
- [トランスフォーメーション](#page-0-1) パターンの設定タスク フロー, 1 ページ

### <span id="page-0-0"></span>変換パターンの概要

トランスフォーメーション パターンは、着信コールまたは発信コールでダイヤルされた番号をど のように処理するかを決定します。発信者番号または着信者番号を変更する必要があるとき、シ ステムが電話機またはPSTNに送信する前にトランスフォーメーションパターンを設定できます。

トランスフォーメーション パターンを使用して、数字を廃棄したり、プレフィックスを付けた り、発信側の変換マスクを追加したり、発信側番号のプレゼンテーションを制御したりできます。 次の操作を実行できます。

- 着信側トランスフォーメーションCSSが指定された発信側トランスフォーメーションパター ンをヒットします。
- 発信側トランスフォーメーションCSSが指定された着信側トランスフォーメーションパター ンをヒットします。

## <span id="page-0-1"></span>トランスフォーメーションパターンの設定タスクフロー

### 手順

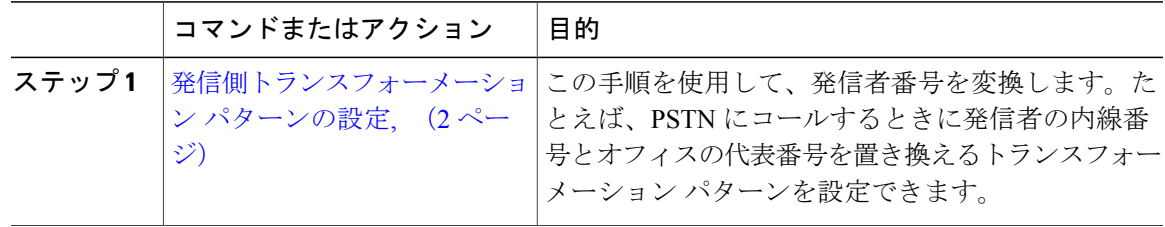

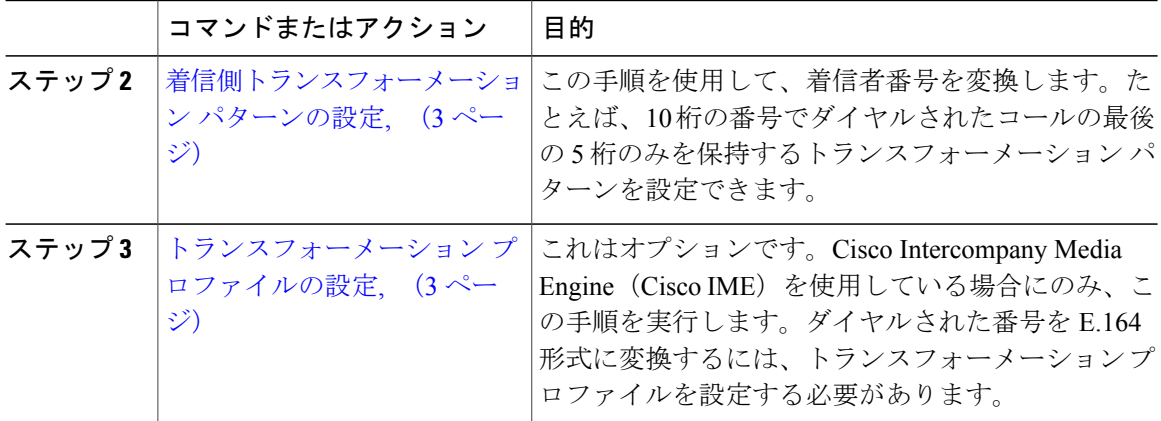

### <span id="page-1-0"></span>発信側トランスフォーメーション パターンの設定

この手順を使用して、発信者番号を変換します。たとえば、PSTNで発信するとき、発信者の内線 番号をオフィスの代表番号に置き換えるトランスフォーメーション パターンを設定できます。

#### 手順

- ステップ **1** Cisco Unified CM の管理で、[コール ルーティング(Call Routing)] > [トランスフォーメーション (Transformation)] > [トランスフォーメーション パターン(Transformation Pattern)] > [発信側ト ランスフォーメーション パターン (Calling Party Transformation Pattern) | を選択します。
- ステップ **2** 次のいずれかのオプションを選択します。
	- •新しい発信側トランスフォーメーション パターンを追加するには、[新規追加 (Add New)] ボタンをクリックします。
	- 既存の発信側トランスフォーメーション パターンの設定を変更するには、検索条件を入力 し、[検索(Find)] をクリックし、結果リストからパターンを選択します。

[発信側トランスフォーメーション パターンの設定 (Calling Party Transformation Pattern Configuration)] ウィンドウが表示されます。

- ステップ **3** [発信側トランスフォーメーション パターンの設定(Calling Party Transformation Pattern Configuration)] ウィンドウで各フィールドを設定します。フィールドとその設定オプションの詳 細については、オンライン ヘルプを参照してください。
- ステップ **4** [保存(Save)] をクリックします。

### 次の作業

[着信側トランスフォーメーション](#page-2-0) パターンの設定, (3ページ)

### <span id="page-2-0"></span>着信側トランスフォーメーション パターンの設定

着信者番号を変換するには、次の手順を使用します。たとえば、10 桁の数字としてダイヤルした コールの最後の 5 桁のみ保持するトランスフォーメーション パターンを設定できます。

#### はじめる前に

[発信側トランスフォーメーション](#page-1-0) パターンの設定, (2 ページ)

#### 手順

- ステップ1 [Cisco Unified CM の管理 (Cisco Unified Communications Manager Administration)] で、[コール ルー ティング(CallRouting)] > [トランスフォーメーション(Transformation)] > [トランスフォーメー ション パターン (Transformation Pattern) |> [着信側トランスフォーメーション パターン (Called Party Transformation Pattern) | を選択します。
- ステップ **2** 次のいずれかのオプションを選択します。
	- •新しい着信側トランスフォーメーション パターンを追加するには、[新規追加 (Add New) ] ボタンをクリックします。
	- 既存の着信側トランスフォーメーション パターンを変更するには、検索条件を入力して [検 索 (Find) 1をクリックし、結果のリストから既存のユーザを選択します。

[着信側トランスフォーメーションパターンの設定 (Called Party Transformation Pattern Configuration) ] ウィンドウが表示されます。

- ステップ3 [着信側トランスフォーメーションパターンの設定 (Called Party Transformation Pattern Configuration)] ウィンドウの各フィールドを設定します。フィールドとその設定オプションの詳細については、 オンライン ヘルプを参照してください。
- <span id="page-2-1"></span>**ステップ4** [保存 (Save) ] をクリックします。

#### 次の作業

これはオプションです。 [トランスフォーメーション](#page-2-1) プロファイルの設定, (3 ページ)

### トランスフォーメーション プロファイルの設定

Cisco Intercompany Media Engine(Cisco IME)を使用している場合にのみ、この手順を実行しま す。ダイヤルされた番号を E.164 形式に変換するには、トランスフォーメーション プロファイル を設定する必要があります。E.164 形式では、国際対応の「+」が先頭につきます。たとえば、 「+14085551212」です。

### 手順

- ステップ **1** Cisco Unified CM の管理で、[コール ルーティング(Call Routing)] > [トランスフォーメーション (Transformation)] > [トランスフォーメーション プロファイル(Transformation Profile)] を選択 します。
- ステップ **2** 次のいずれかのオプションを選択します。
	- •新しいトランスフォーメーション プロファイルを追加するには、[新規追加 (Add New) 1ボ タンをクリックします。
	- 既存のトランスフォーメーションプロファイルの設定を変更するには、検索条件を入力して [検索(Find)]をクリックし、検索結果の一覧からパターンを選択します。

[トランスフォーメーション プロファイルの設定 (Transformation Profile Configuration)] ウィンド ウが表示されます。

- ステップ **3** [トランスフォーメーション プロファイルの設定(Transformation Profile Configuration)] ウィンド ウで各フィールドを設定します。フィールドとその設定オプションの詳細については、オンライ ン ヘルプを参照してください。
- ステップ4 [保存 (Save) ] をクリックします。